# G-zwemmers in TeamManager

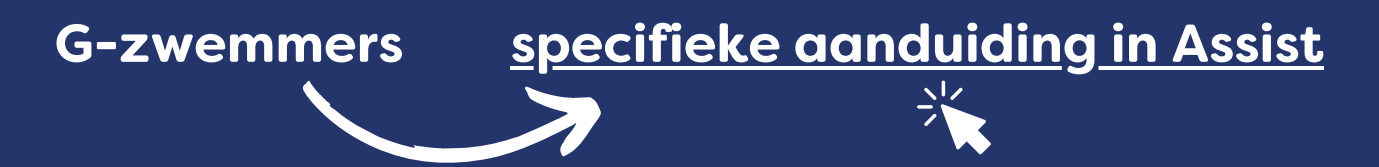

- **1. Ga naar TeamManager.**
- **2. Dubbelklik op de naam.**
- **3. Bewerk de gegevens van het lid.**

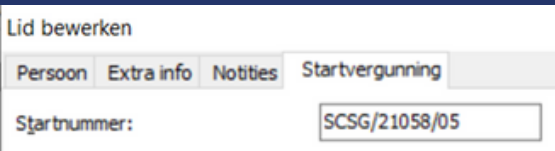

## **4. Eens zwemmer geclassificeerd: classificatie (S – SB – SM) en uitzonderingscode invullen.**

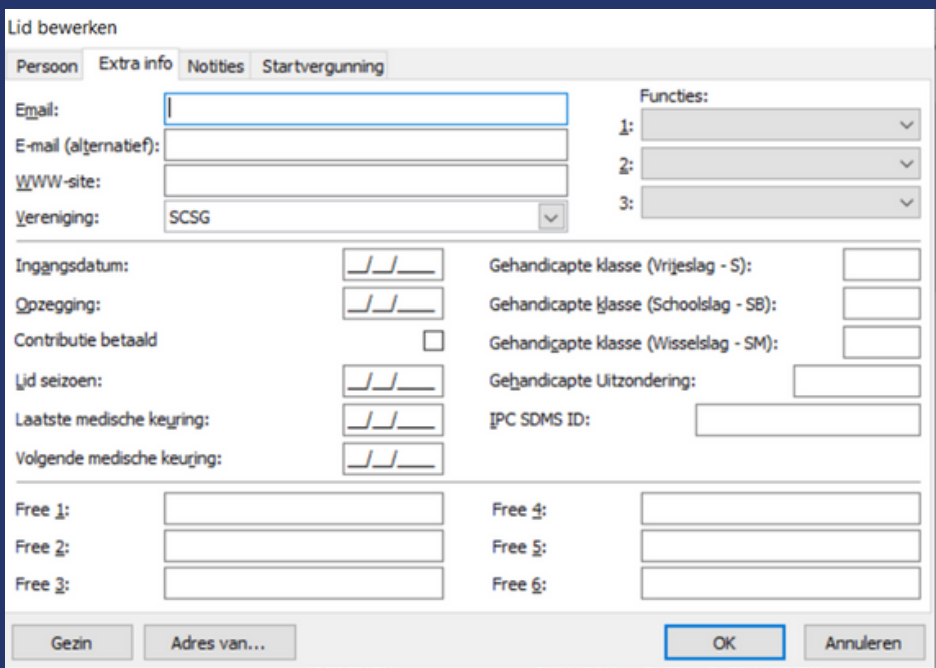

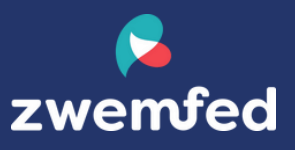

# G-zwemmers in MeetManager

**Wedstrijd met G-zwemmer met classificatie aan de start? Apart programma met classificatie zwemmer(s). Enkel voor jurysecretaris en kamprechter!**

**1. Ga naar: Instellingen > Rapport lay outs wijzigen**

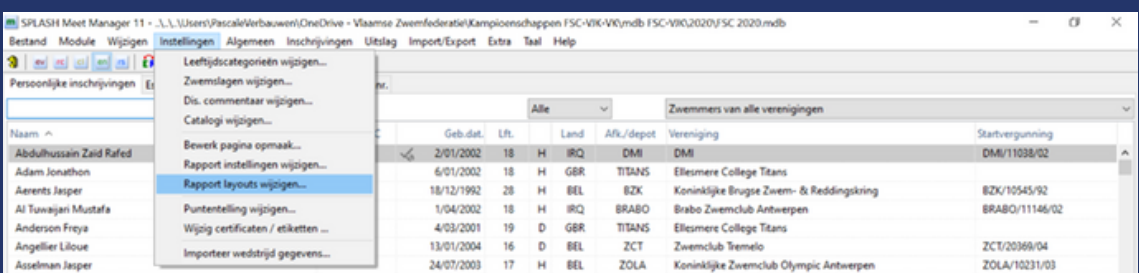

### **2. Importeer het .xml [bestand.](https://zwemfed.be/sites/default/files/lay_out_clubs.xml__0.zip)**

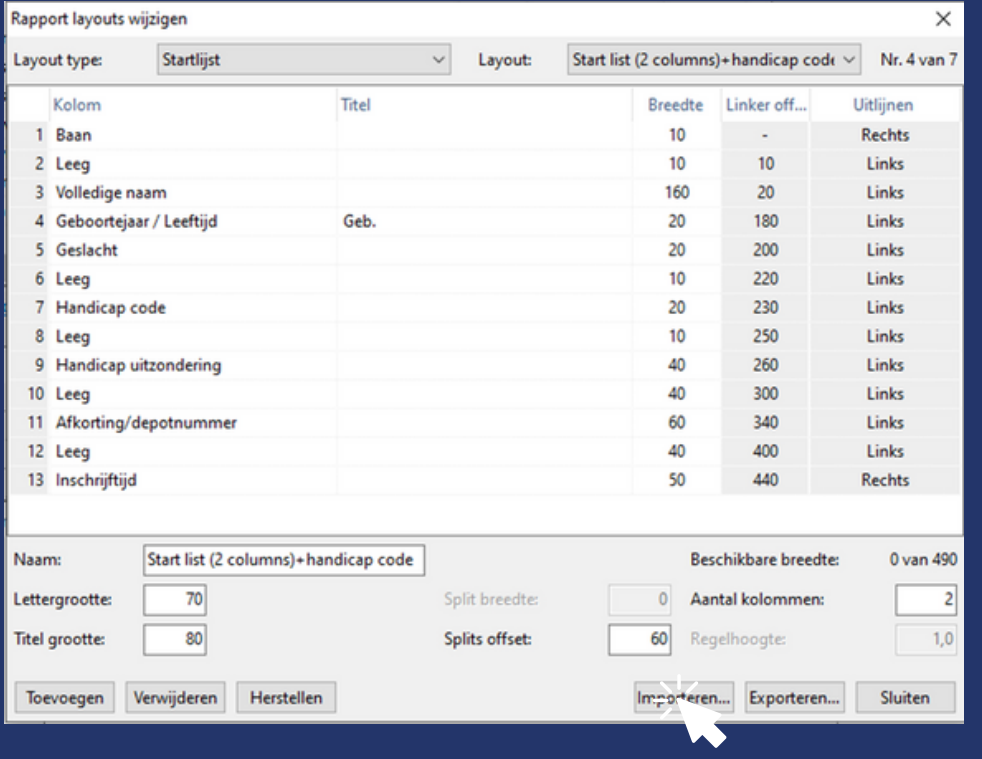

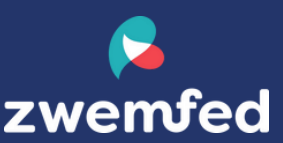

#### **3. Vink bij startlijst de drie lijsten aan.**

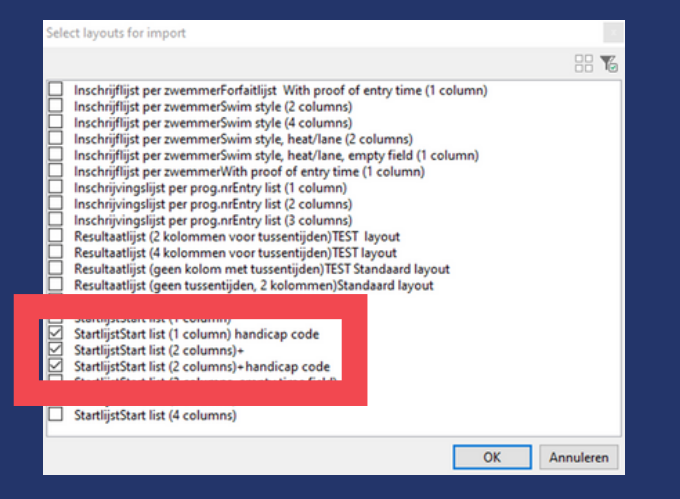

#### **4. Ga naar: Inschrijvingen > Startlijst...**

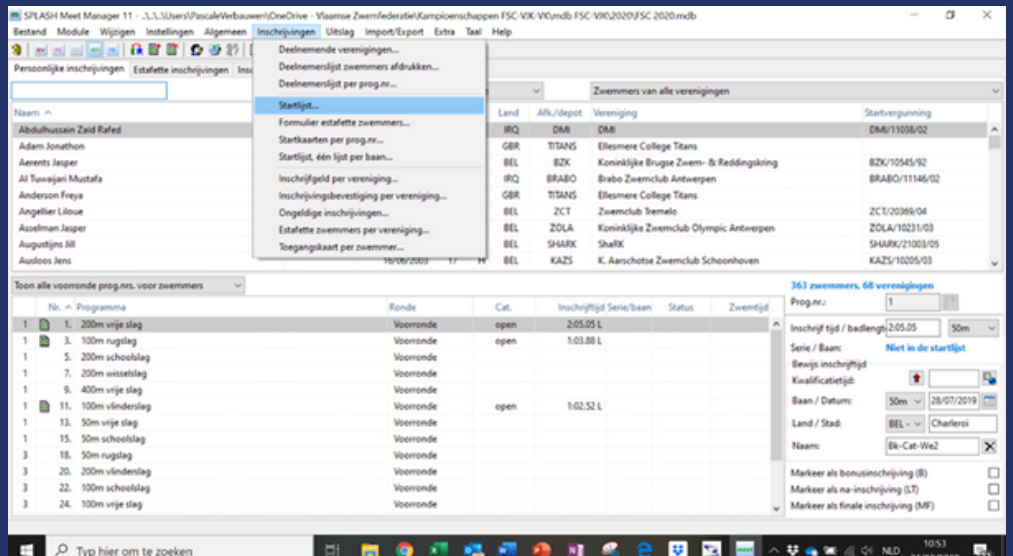

#### **4. Wijzig de lay-out van de startlijsten.**

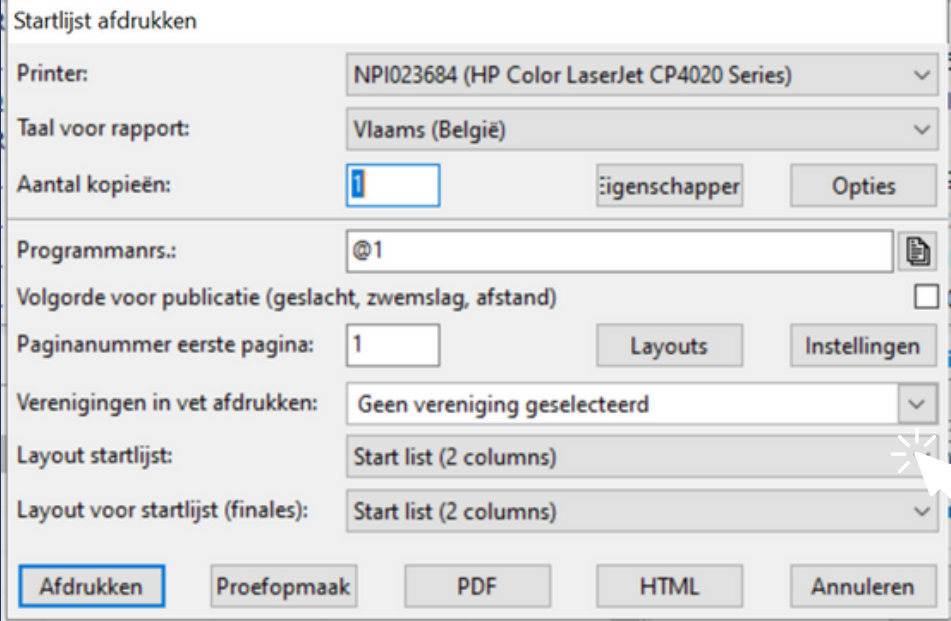

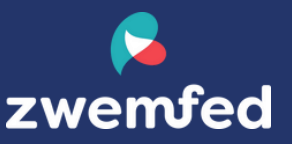

# **4. Wijzig de lay-out van de startlijsten naar lay-out clubs: 4.a met handicap code (voor jurysecretaris en kamprechter)**

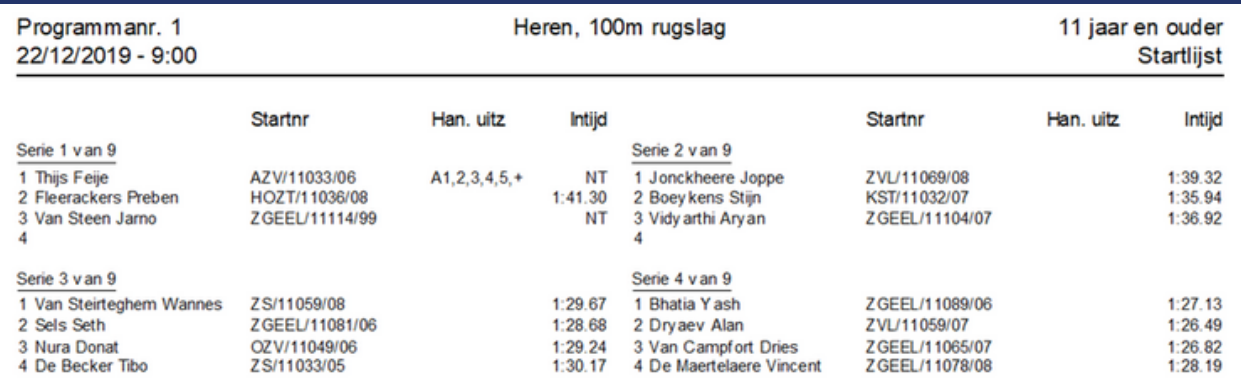

### **4.b zonder handicap code (voor club en publiek)**

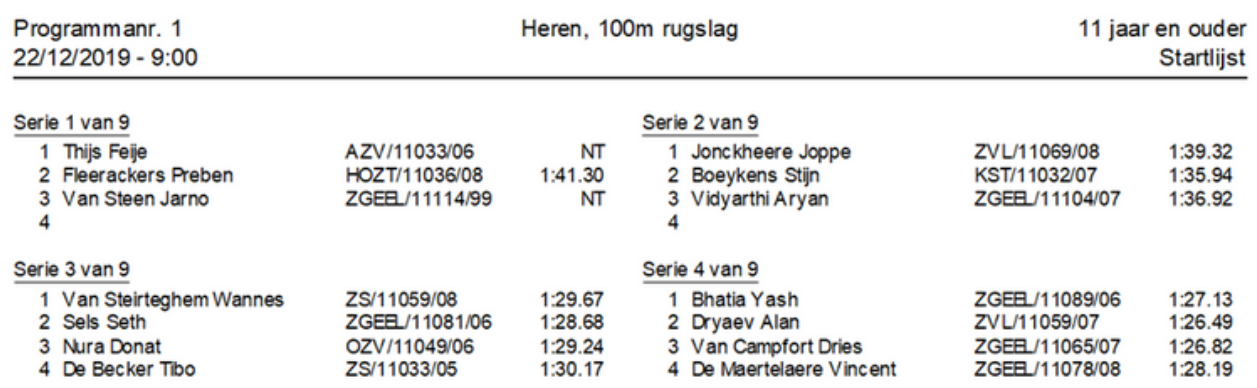

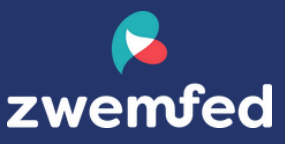